## EAGLE-200 INFORMATION LABEL

Located on the underside of the EAGLE-200 is the Information Label that identifies each individual device. You will need the three numbers indicated below to register the device. Please make a note of them:

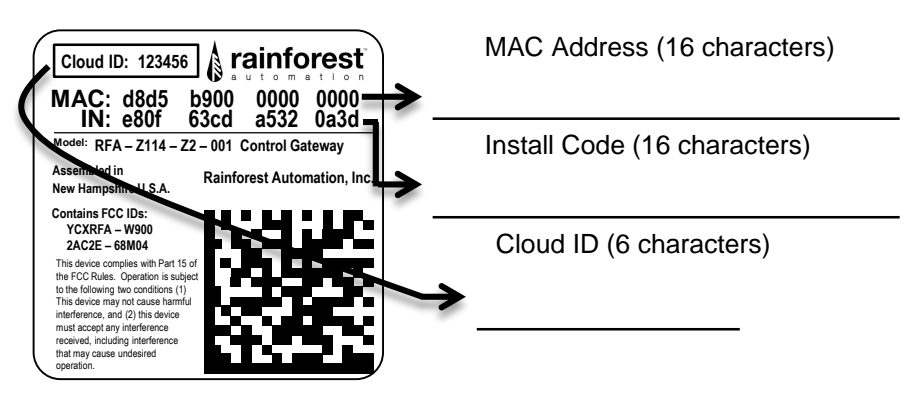

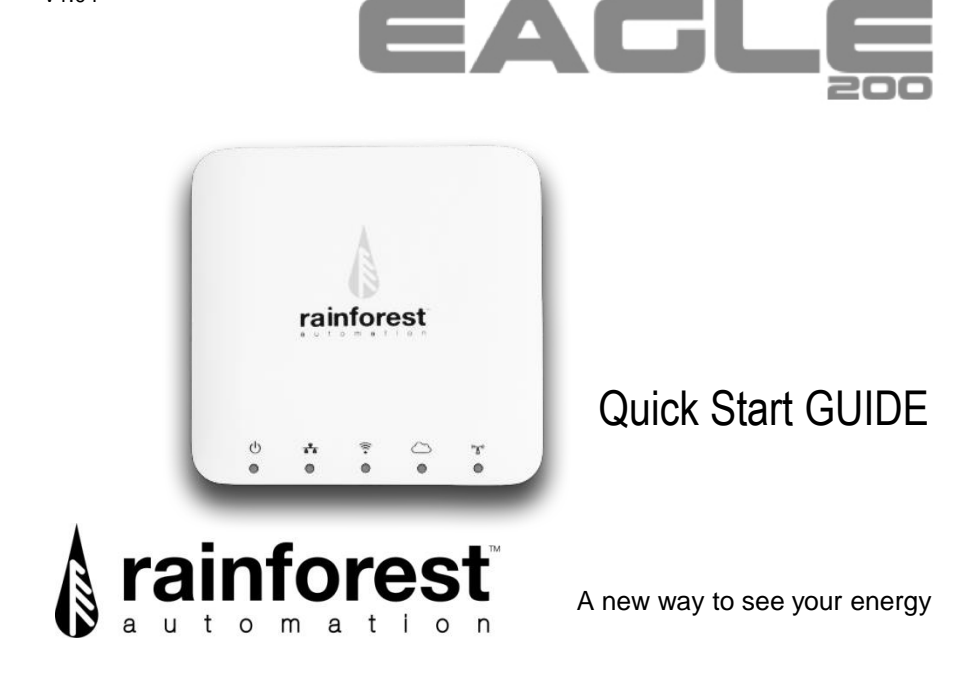

# LED LIGHT INDICATOR KEY

LED lights on the front of the device give you a quick way to check the status of the EAGLE-200.

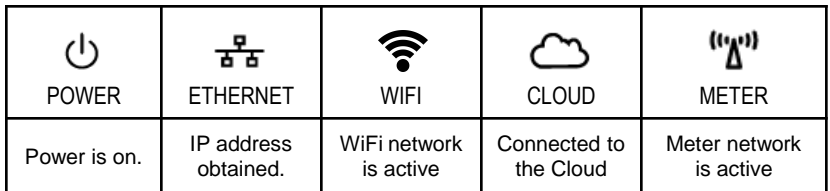

# **NEED HELP WITH YOUR EAGLE-200?**

For a full user manual, FAQs, and to contact support: rainforestautomation.com/eagle200\_support

#### **WHAT'S IN THE BOX:**

- EAGLE-200 ENERGY GATEWAY
- AC POWER ADAPTER
- ETHERNET CABLE

#### **YOU WILL NEED:**

- A BROADBAND INTERNET CONNECTION VIA ETHERNET OR WIFI
- A COMPUTER OR DEVICE WITH A WEB BROWSER

# **GET DIRECT ACCESS TO YOUR REAL-TIME ENERGY INFORMATION IN THREE EASY STEPS:**

#### **STEP 1: REGISTER WITH YOUR UTILITY**

**(BC Hydro customers are pre-registered and can skip this step)** You will need to provide the MAC Address and Install Code from the Information Label on the bottom of your EAGLE-200. It may take some time for your utility to enable your meter to connect to your device. It is important to wait until this is complete before proceeding to the next step.

#### **STEP 2: PLUG IN YOUR EAGLE-200**

Connect the Ethernet cable to your router (to use WiFi instead, see the *EAGLE-200 User Manual* on our website), and plug in the power adapter. Use only the included adapter to power your EAGLE-**200***. If another adapter is used, it may cause permanent damage to your* **EAGLE-200**.

It should take about two minutes for your EAGLE-200 to boot up.

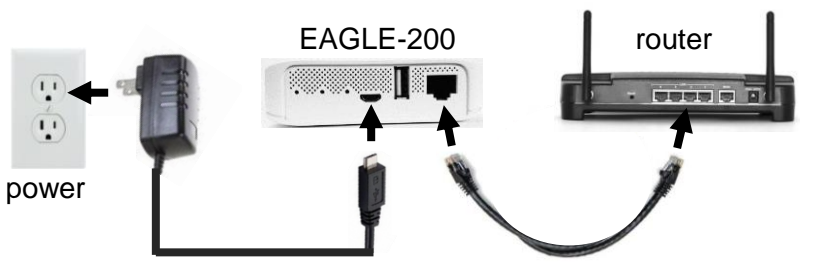

### **STEP 3: CONNECT TO THE CLOUD**

Create your Cloud Account and connect to your EAGLE-200 to start viewing your energy data.

#### WEB BROWSER **MOBILE APP**

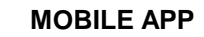

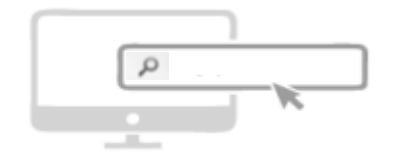

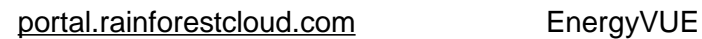

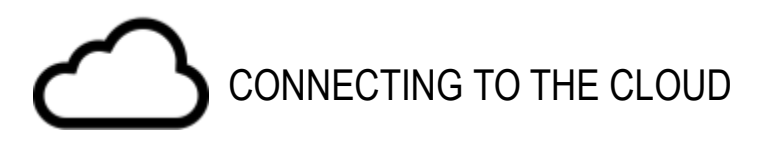

#### Use your Web Browser to go to portal.rainforestcloud.com

- Click on "Register".
- Fill in the "Account Registration" form and click "Register".
- Check your email to find the message from Rainforest Automation with the subject line "EAGLE Cloud Account Activation". Click the "ACTIVATE MY ACCOUNT" link in the email.
- Check your email for a second message from Rainforest Automation. The subject line will be,"EAGLE Cloud Password Reset". Click the "RESET PASSWORD FOR MY ACCOUNT" link in the email.
- Enter your password and click "Change Password".

#### Download the EnergyVUE app from the App Store or Google Play

- Log in to your account from the app.
- Click on "Settings".
- Click "Add an EAGLE".
- Click "scan EAGLE barcode" and scan the label of your EAGLE-200.

You are all set!

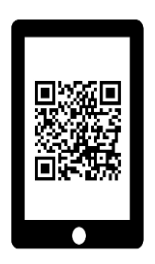

If you can't use the EnergyVUE app, you can add your EAGLE-200 to your account by logging in at portal.rainforestcloud.com

SEE THE FULL FAGLE-200 USER MANUAL: rainforestautomation.com/eagle200\_support